# **GUIA RAPIDA**

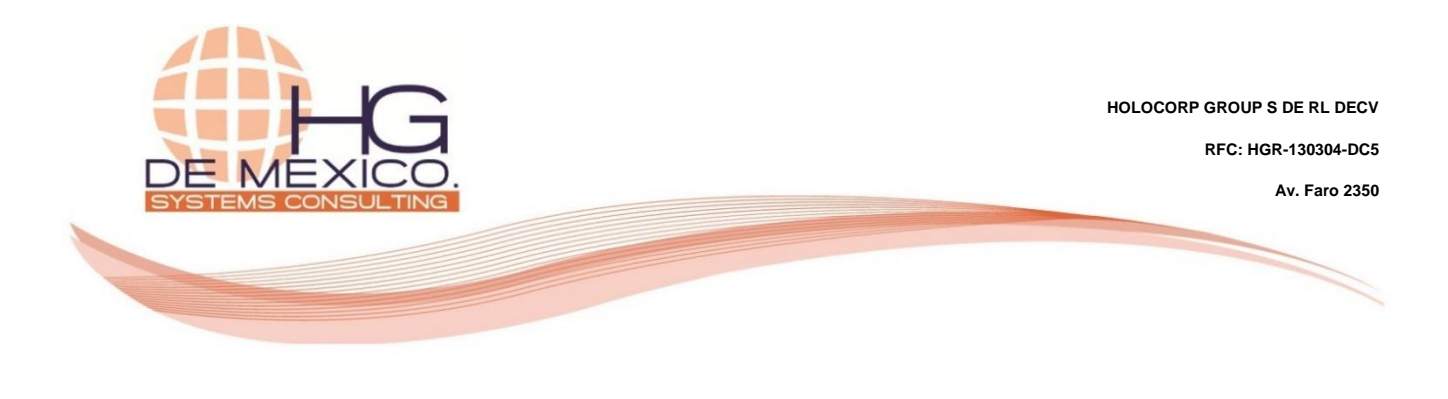

**FACTURACIÓN:**

- Facturación Electrónica.
- Complemento Comercio Exterior.
	- Complemento de Pago.

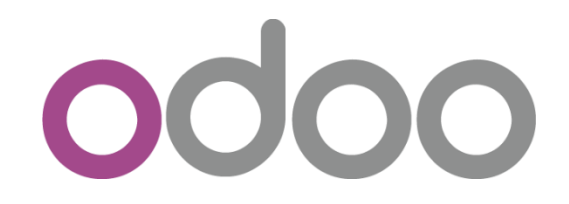

2018

#### **Derechos Reservados**

HG Consulting © y sus logotipos son marcas registradas por Holocorp Group S de RL de CV. Cualquier otro producto o marca pertenece a sus respectivas compañías y se utiliza únicamente con fines de referencia.

Esta información es propiedad de Holocorp Group de México, S. De R.L. y se proporciona con el carácter de confidencial. Esta información no será divulgada fuera de las organizaciones de "La Empresa" y no será reproducida, usada o divulgada total o parcialmente.

# **CONTENIDO**

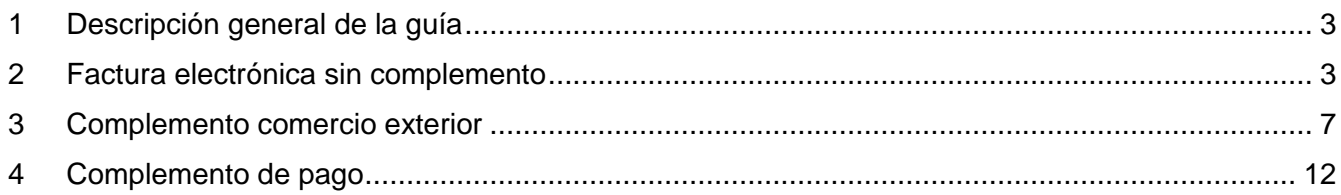

Ingrese al módulo "**Ventas**"

#### <span id="page-2-0"></span>**1 DESCRIPCIÓN GENERAL DE LA GUÍA**

El objetivo de la siguiente guía, es la explicación del proceso a seguir para realizar la facturación electrónica con y sin complemento de comercio exterior, así como también, la creación del complemento de pago de clientes.

#### <span id="page-2-1"></span>**2 FACTURA ELECTRÓNICA SIN COMPLEMENTO**

El proceso normal desde el cual se generaría una factura para su timbrado, sería desde el "**Pedido de Venta**", aun así, la factura puede generarse directamente desde el módulo "**Contabilidad**".

## Contactos ecepciones **Contabilidad Nómina Empleados** 22 Flota Aplicaciones **Configuración**

Ya dentro del módulo y creada la venta correspondiente, así como confirmada, de clic en el botón "**Crear Factura**", para generar la factura del pedido de venta.

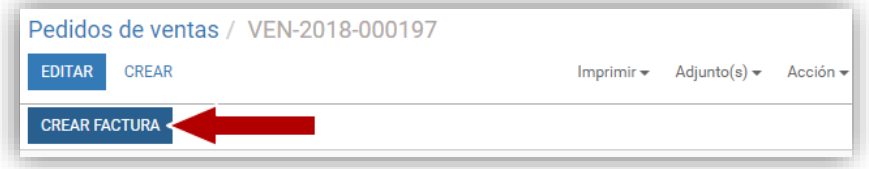

Se mostrará una ventana asistente, seleccione la opción "**Líneas de factura**", y de clic en el botón "**Crear y ver facturas**".

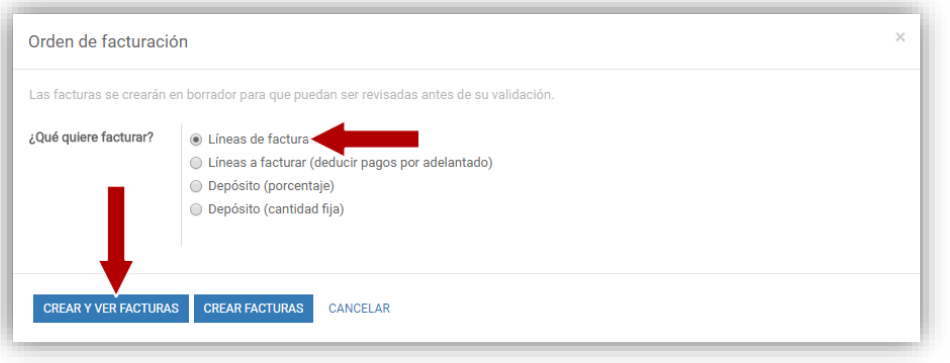

El sistema se encargará de crear la factura en estado "**Borrador**", con los mismos valores del pedido de venta (en este punto previo a la validación puede ser realizarse cualquier modificación que fuese necesaria). Si se requiere agregar información referente al vehículo que transportará el producto, marque la casilla "**Transporte**", e ingrese la información necesaria en la nueva pestaña que se ha agregado al marcar la opción.

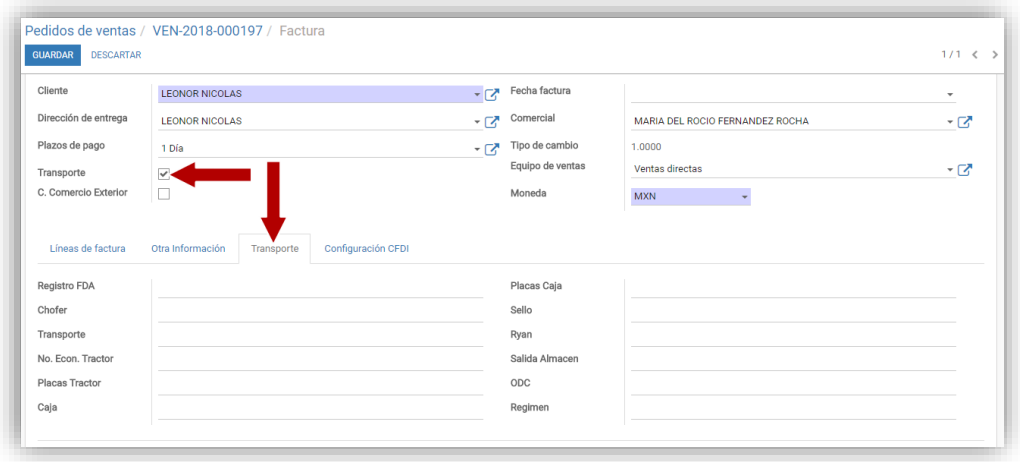

Una vez validada la información referente a los datos del cliente y productos, de clic en el botón "**Validar**", para que, como su nombre lo indica, quede validada la factura, afectando contablemente las cuentas por cobrar y las cuentas contables de los productos. Una vez validada la factura, los datos del cliente y productos no podrán ser modificados, a excepción de los campos referentes al timbrado, de igual forma, el sistema asigna a la factura el folio correspondiente.

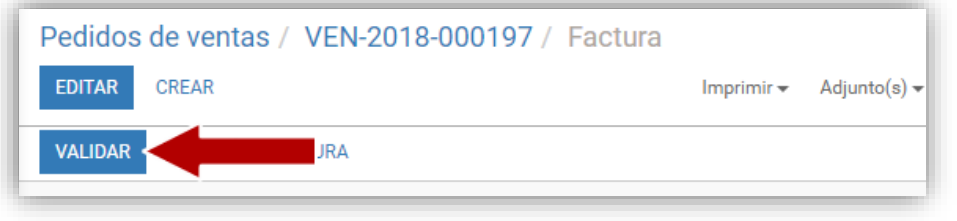

De clic en el botón "**Editar**", y posteriormente clic en la pestaña "**Configuración CFDI**", para completar la información solicitada por el SAT para poder realizar el timbrado de la factura.

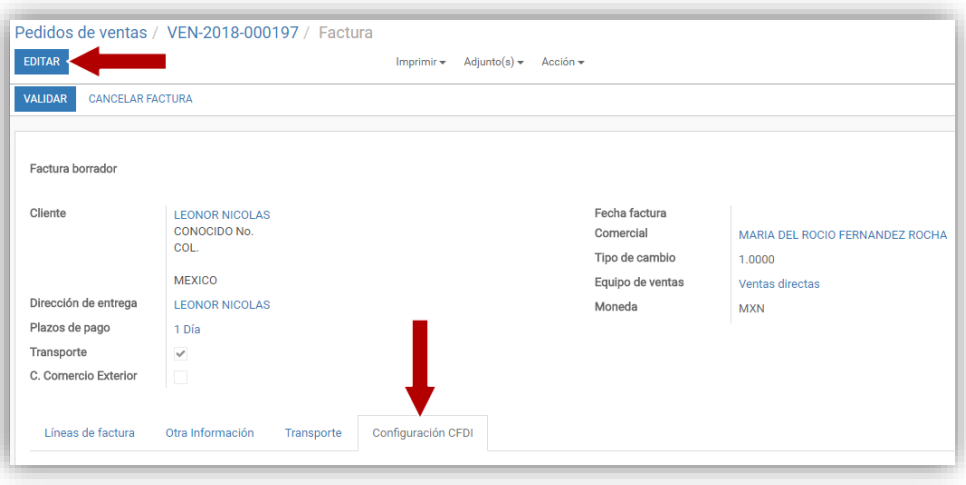

Ingresada la información requerida, de clic en el botón "**Guardar**" y posteriormente de clic en el botón "**Generar CFDI**" (esto mandará la petición de timbrado de la factura).

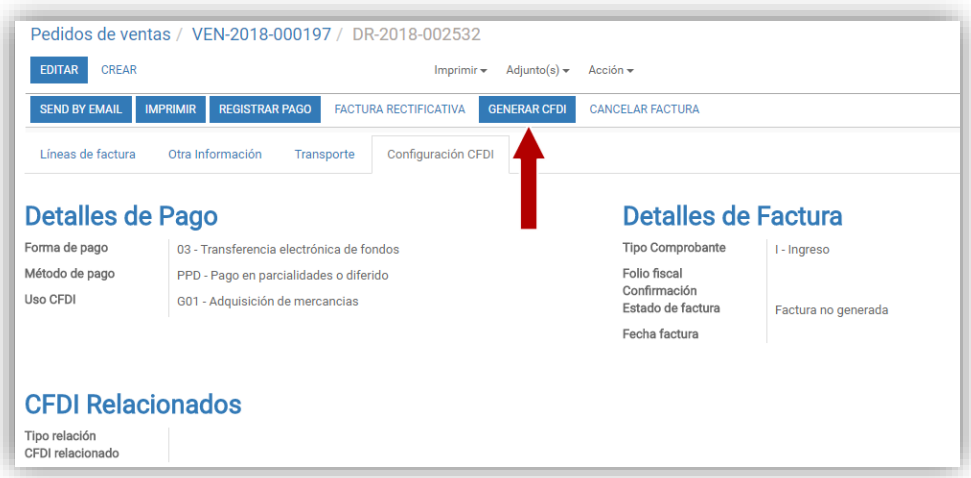

Si toda la información requerida fue capturada correctamente, el campo "**Fecha factura**", "**Estado factura**" y "**Folio fiscal**", serán llenados automáticamente con la respuesta del timbrado por parte del SAT. Una vez timbrado la información capturada referente al SAT no podrá ser modificada.

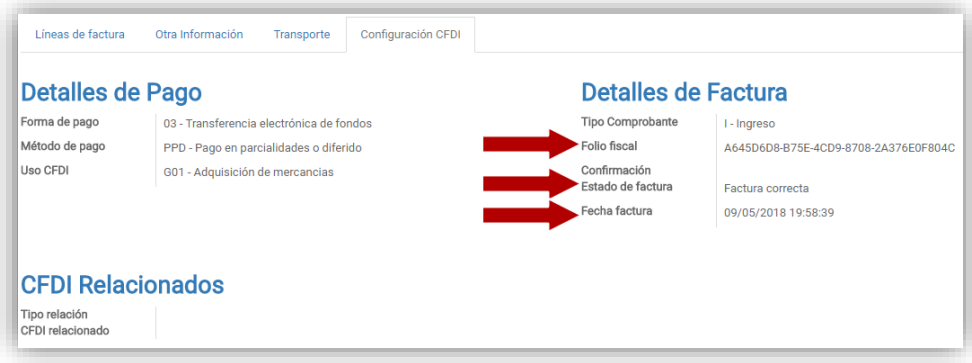

Para generar el pdf y xml de la factura timbrada, de clic en el botón "**Enviar por correo**", esto abrirá el asistente para generar un correo electrónico y a su vez, adjuntara el pdf y xml, los cuales podrán ser descargados para poderlos enviar al cliente.

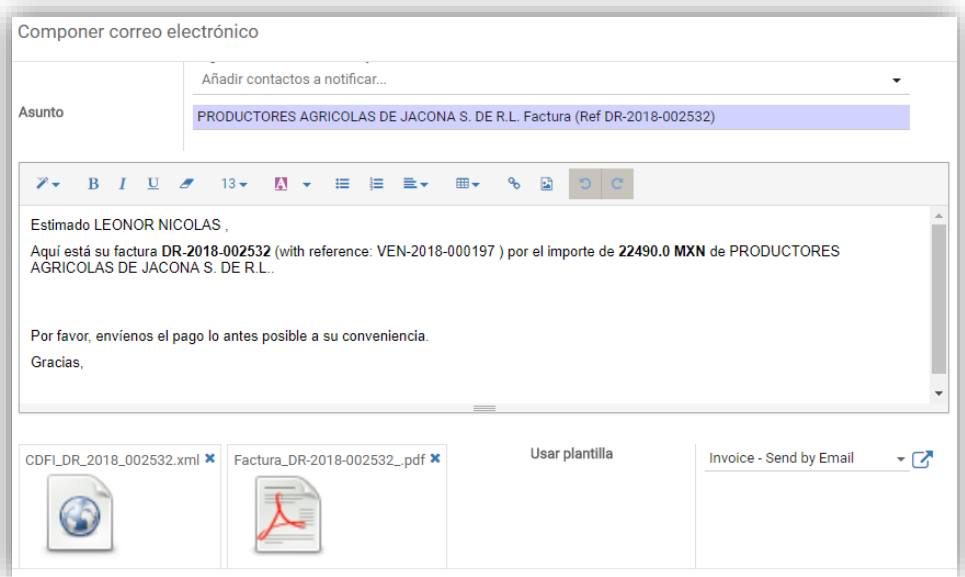

#### <span id="page-6-0"></span>**3 COMPLEMENTO COMERCIO EXTERIOR**

El proceso para creación de una factura con el complemento de comercio exterior, inicia igual que el ejemplo anterior, la diferencia radica en que, para añadir el complemento a la factura, es necesario marcar la casilla con el nombre "**C. Comercio Exterior**".

Previo a la creación de la factura, se recomienda indicar la tasa de cambio del dólar, para realizarlo, de clic desde el módulo "**Contabilidad**", a la opción "**Monedas**", y de clic en la moneda "**USD**".

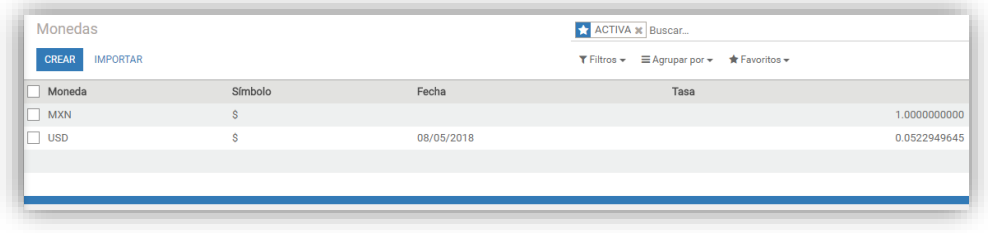

De clic en el botón "**Tarifas**", y posteriormente clic en el registro existente.

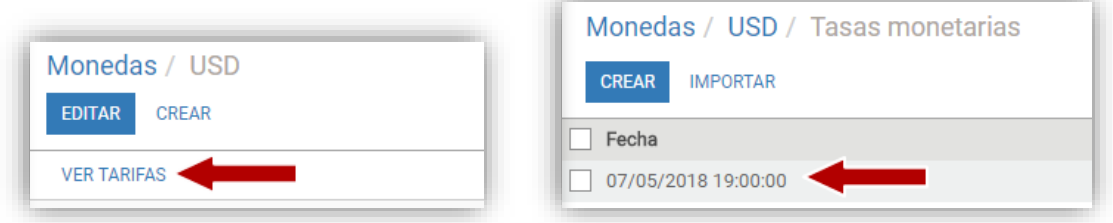

De clic en el botón "**Editar**", ingrese en el campo "**Tasa**", el resultado de la operación 1 / Tasa de cambio, considerando la tasa 19.1223, por lo tanto, 1 / 19.1223 = 0.0522949645, y de clic en "**Guardar**".

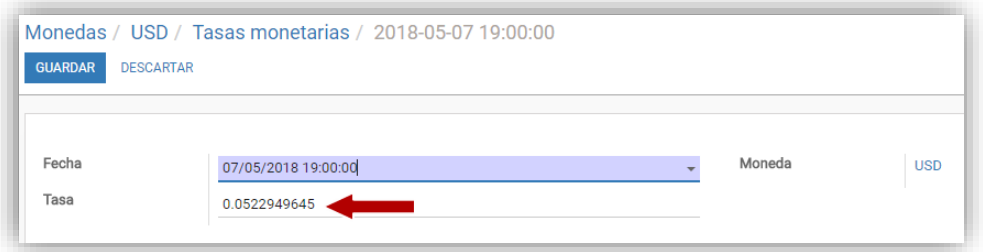

Una vez capturada la tasa de cambio, ingresamos al pedido de venta y realizamos el proceso para la creación de la factura (como se mostro en el ejemplo anterior). Si olvido actualizar la tasa de cambio y la factura ya fue creada, primero realice el proceso de ingresar el tipo de cambio en la moneda y posteriormente, en el campo "**Moneda**", seleccione cualquier otro valor y después seleccione la moneda correcta, esto hará que se recalcule el tipo de cambio (todo esto será posible previo a validar la factura y en modo de edición). Ya creada la factura, de clic en el botón "**Editar**", para agregar el complemento de comercio exterior a la factura, marque la casilla "**C. Comercio Exterior**", se mostrará la pestaña "**Complemento CE**".

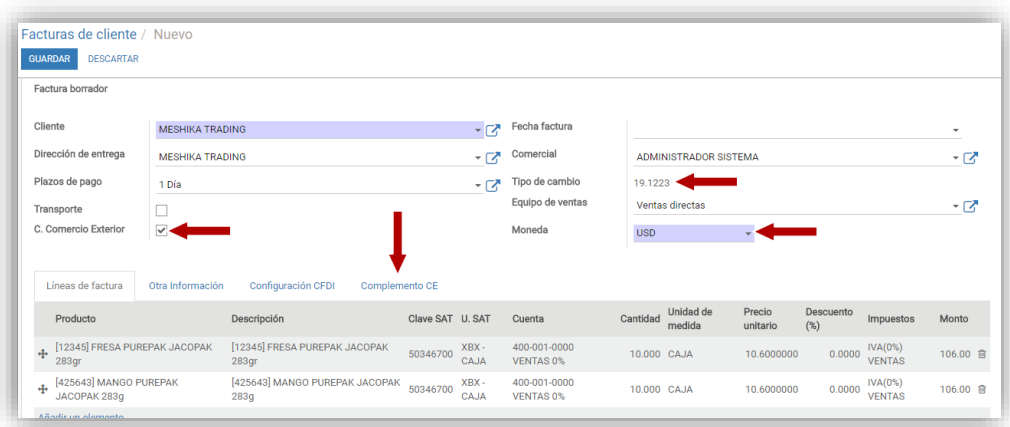

**Nota:** se recomienda validar que los productos agregados, tenga cada uno un número de referencia interna, así como también, la clave y unidad del SAT, esta recomendación es importante, ya que, si no se agregó esta información, al momento de intentar timbrar se mostrará un error en la generación del CFDI. Para ingresar estos datos, desde el módulo "**Ventas**", de clic en el submenú "**Ventas**", y finalmente en "**Variantes de productos**".

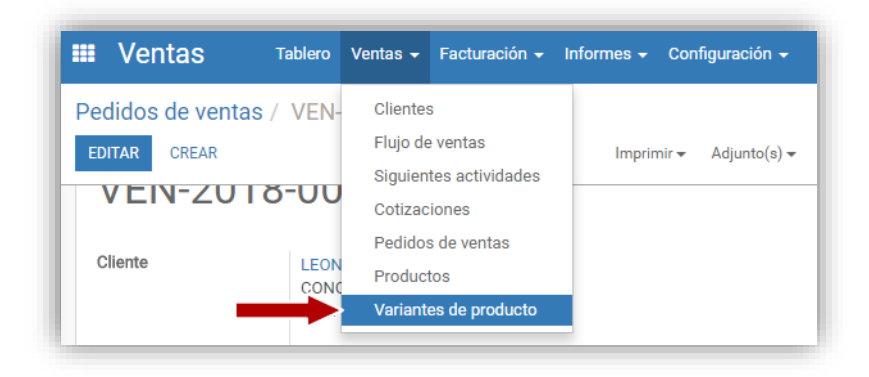

Ingrese la información el número de referencia interna (requerido para el complemento de comercio exterior), y la clave y unidad requerida por el SAT.

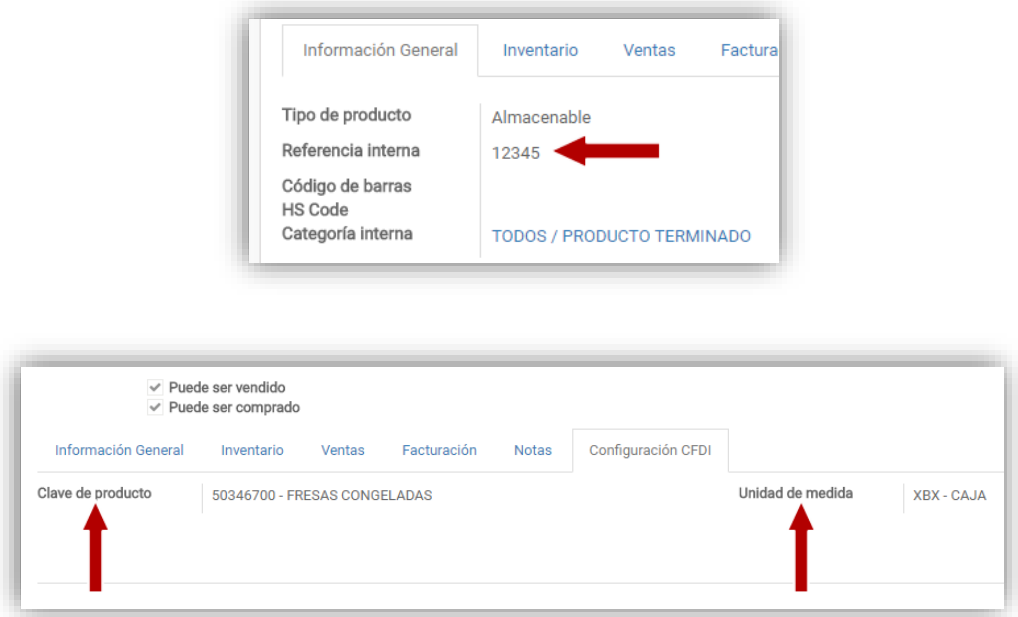

Si al crear la factura los productos no tenían asignada unidad o clave del SAT, se tiene disponible el botón  $\sigma$ , el cual, al ser presionado buscará en la información del producto estos datos para agregarlos en la factura. Esto es importante ya que los datos a enviar en el timbrado será la clave y unidad indicada en la factura de cada producto.

Regresando a la factura, de clic en el botón "**Editar**" y después en la pestaña "**Complemento CE**". En la sección principal, ingrese los datos de acuerdo al requerimiento del Complemento de Comercio Exterior.

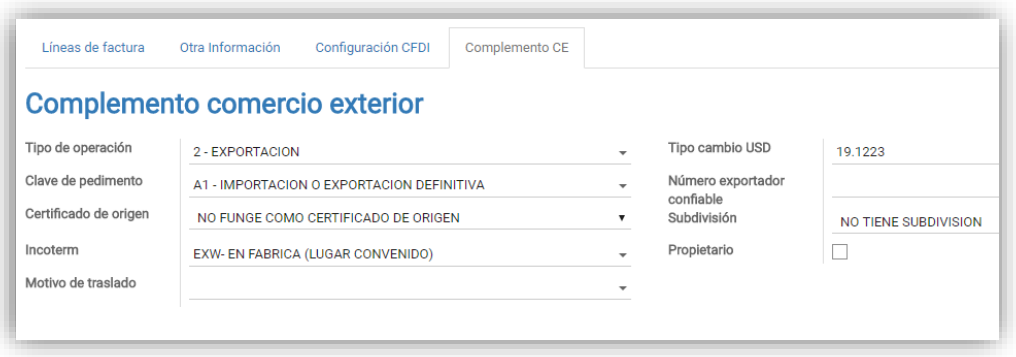

En la sección "**Mercancías**", se habrá de agregar una mercancía, por cada tipo de producto que se haya agregado en los conceptos de la factura (pestaña "**Líneas de factura**"). Por tal razón, se indicó en la nota anterior, la importancia de la referencia interna del producto, ya que, para el complemento, los conceptos y las mercancías, se habrán de relacionar por este número. Si por cuestión de las unidades de medida en las mercancías esta no coincidiera con la de los conceptos, sería necesario realizar una conversión, cuidando solamente y de forma estricta, que el total en dólares de cada mercancía sea igual al del concepto.

**Nota**: no agregue más de dos decimales en el campo "**Valor unitario**", ni más de 3 en el campo "**Cantidad aduana**", ya que esto producirá efecto en el campo "**Valor dólares**", y aunque parezca que los totales coinciden, al ser enviada la información al servicio de timbrado producirá error, ya que se realiza la validación no solo que coincidan los totales en dólares del concepto y la mercancía, sino de la operación de los valores enviados (valor unitario \* cantidad aduana), pero como solo se enviaran 2 y 3 decimales como se indica, el total no será el real.

Una vez agregada la información de las mercancías, de clic en el botón "**Guardar**", y posteriormente en el botón "**Generar CFDI**" (este botón solo estará disponible cuando la factura ha sido validada).

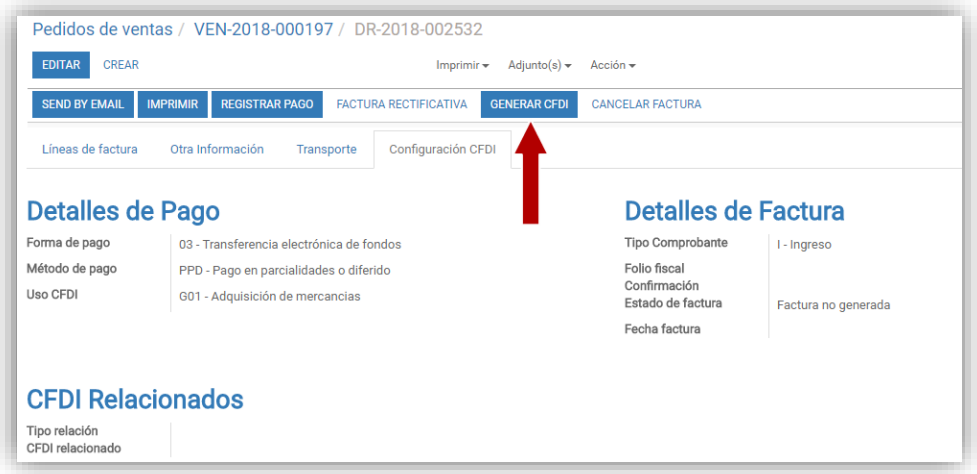

Para visualizar el pdf y xml, se deberán seguir las mismas indicaciones explicada en el ejemplo anterior. Ejemplo de factura:

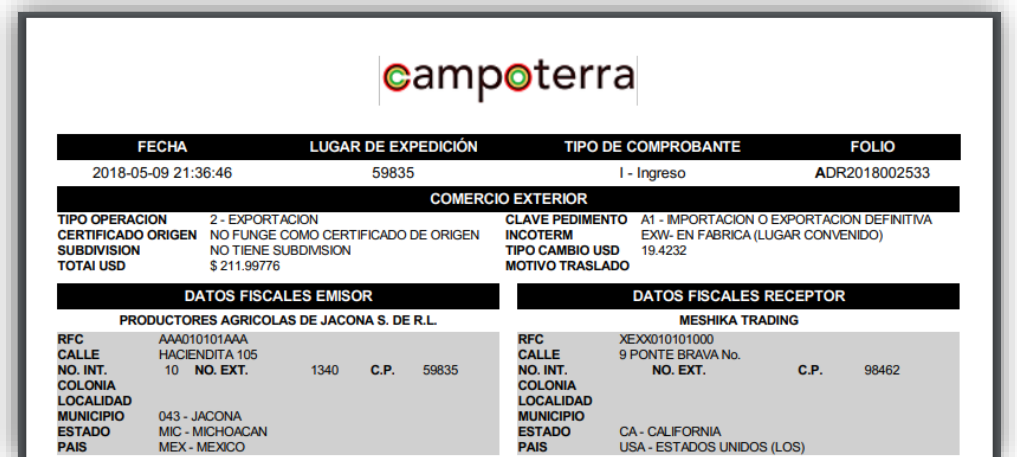

### <span id="page-11-0"></span>**4 COMPLEMENTO DE PAGO**

En los pagos a clientes, los cuales, por lineamientos del SAT, debe añadirse por cada pago el complemento correspondiente, esto quiere decir que se deberá ingresar en el sistema el pago directamente desde la factura, esto quiere decir que no se deberá hacer lo siguiente:

- No utilizar la funcionalidad de crear el pago y posteriormente añadirlo o conciliarlo con la factura.
- No crear un pago que cubra varias facturas, ya que, para timbrar el complemento, en el XML enviado al SAT, se requiere agregar información de la factura a la cual se esta registrando el pago, y en la estructura del XML no se permite indicar más de una factura.

Considerando lo anterior, ingrese a la factura que será objeto del registro del pago, una vez abierta la factura, de clic en el botón "**Registrar pago**".

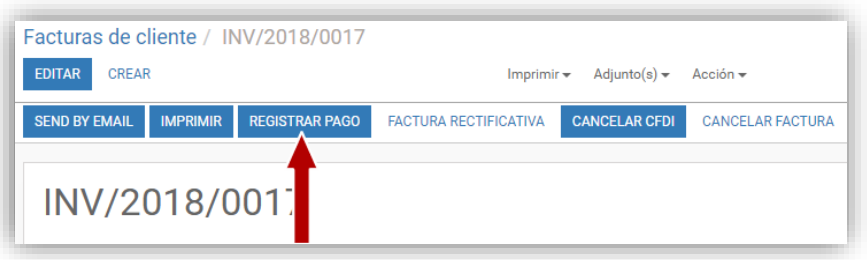

En la ventana mostrada, capture la información del pago: cuenta de banco a utilizar, cantidad a pagar, etc. Ingresada la información, de clic en el botón "**Validar y generar complemento**", para validar el pago y a su vez, abrirlo para indicar la información del complemento para el timbrado.

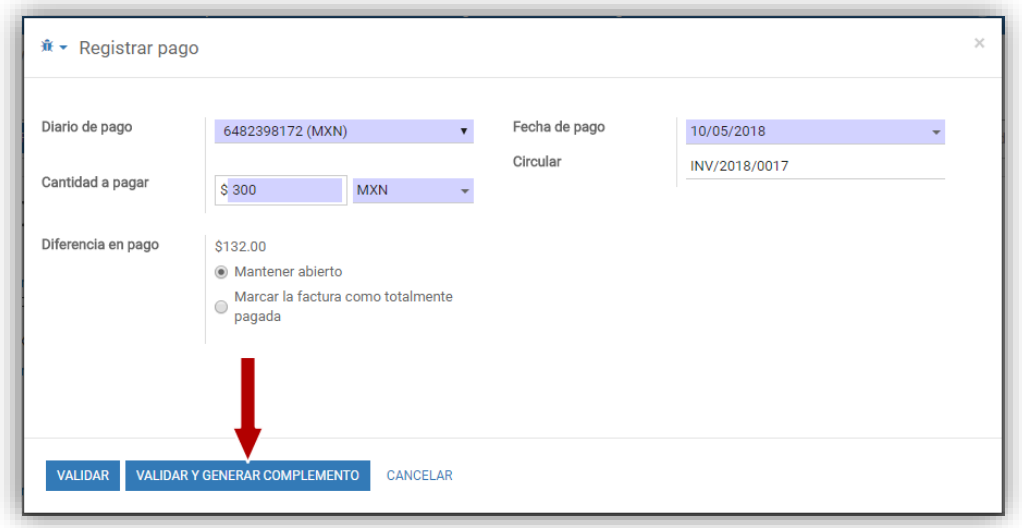

De clic en el botón "**Editar**", e ingrese la información correspondiente al complemento en la sección "**Datos del comprobante**", de la pestaña "**Configuración CFDI**". Si en el campo "**Forma de pago**", selecciona la opción "**03 – Transferencia electrónica de fondos**", se habilitarán unos campos adicionales para seleccionar la cuenta bancaria del receptor (información requerida para el XML a timbrar). Completada la información de clic en el botón "**Guardar**".

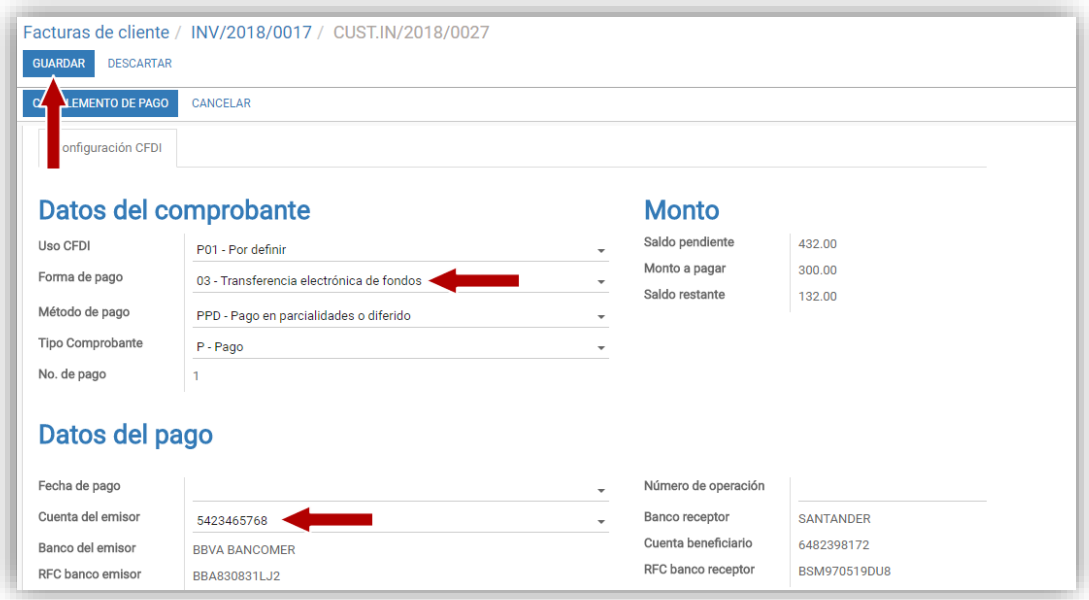

Para realizar el timbrado del complemento, de clic en el botón "**Complemento de pago**".

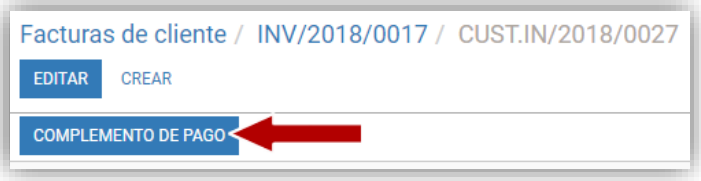

Si no se presento ningún problema con la información registrada del complemento, podrá ver en los campos: "**Folio fiscal**", y "**Estado el pago**", la información entregada por el SAT.

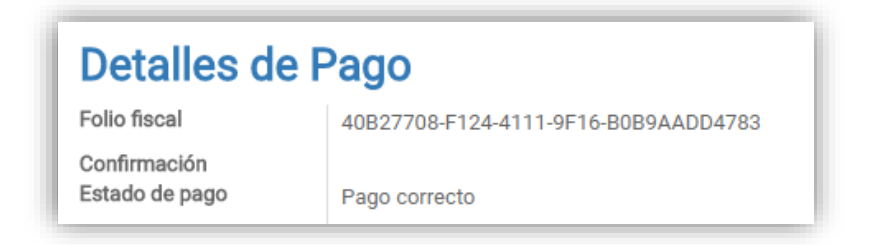

Al mismo tiempo que ha sido timbrado el pago, se adjuntarán al mismo dos archivos: XML y PDF. Los cuales podrán ser descargados con solo dar clic en el nombre del archivo. Si por cierta razón borra estos archivos adjuntos, podrá regenerarlos dando clic en el botón "**Send by email**".

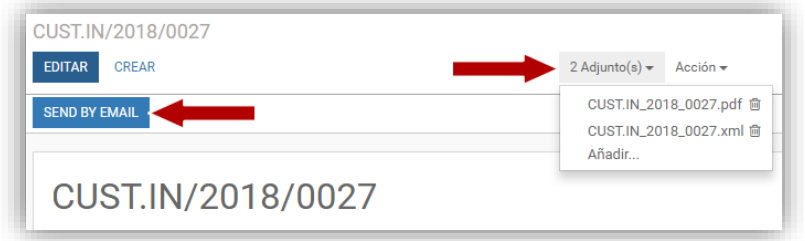

Ejemplo de complemento de pago (PDF):

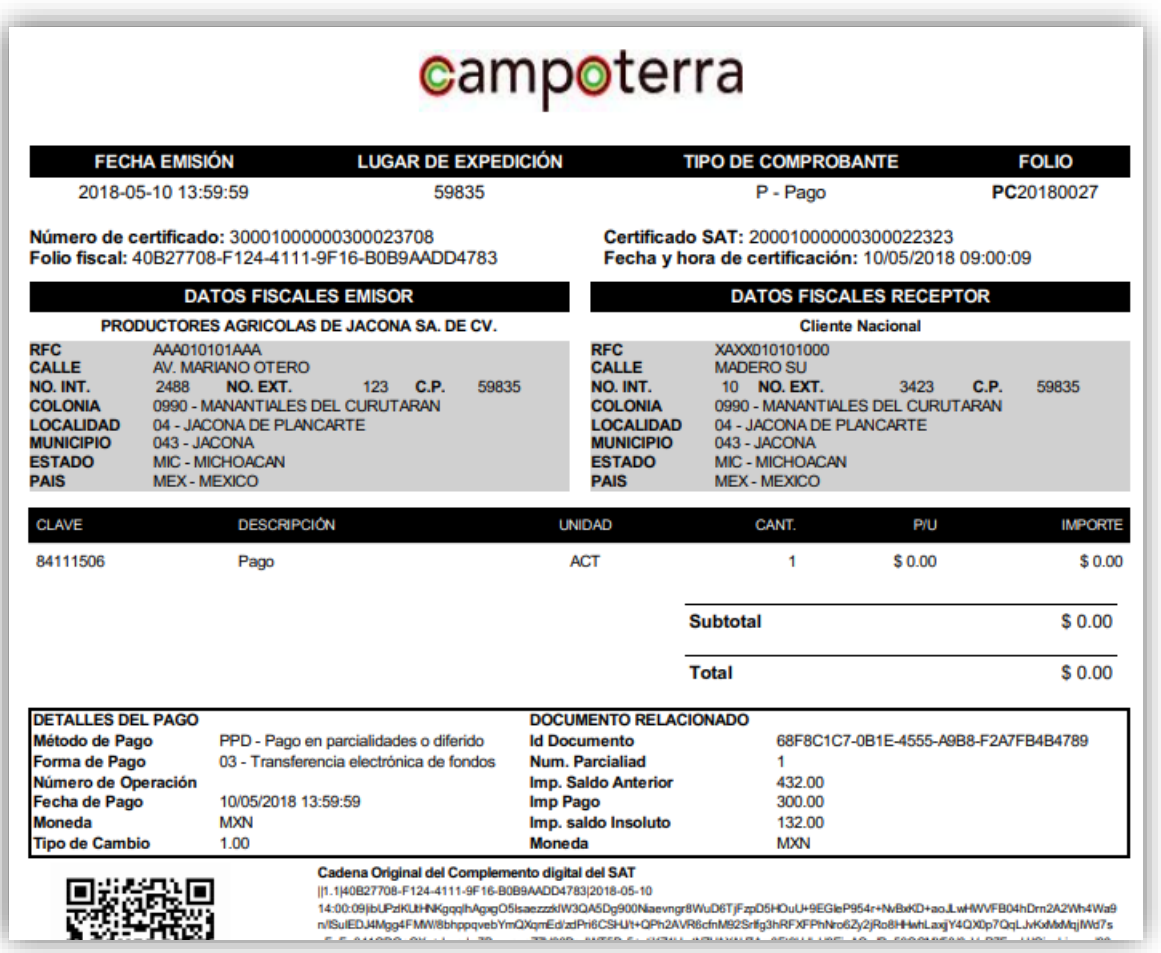